# Micro D Player ■ビュワーソフトマニュアル Vr.2.0

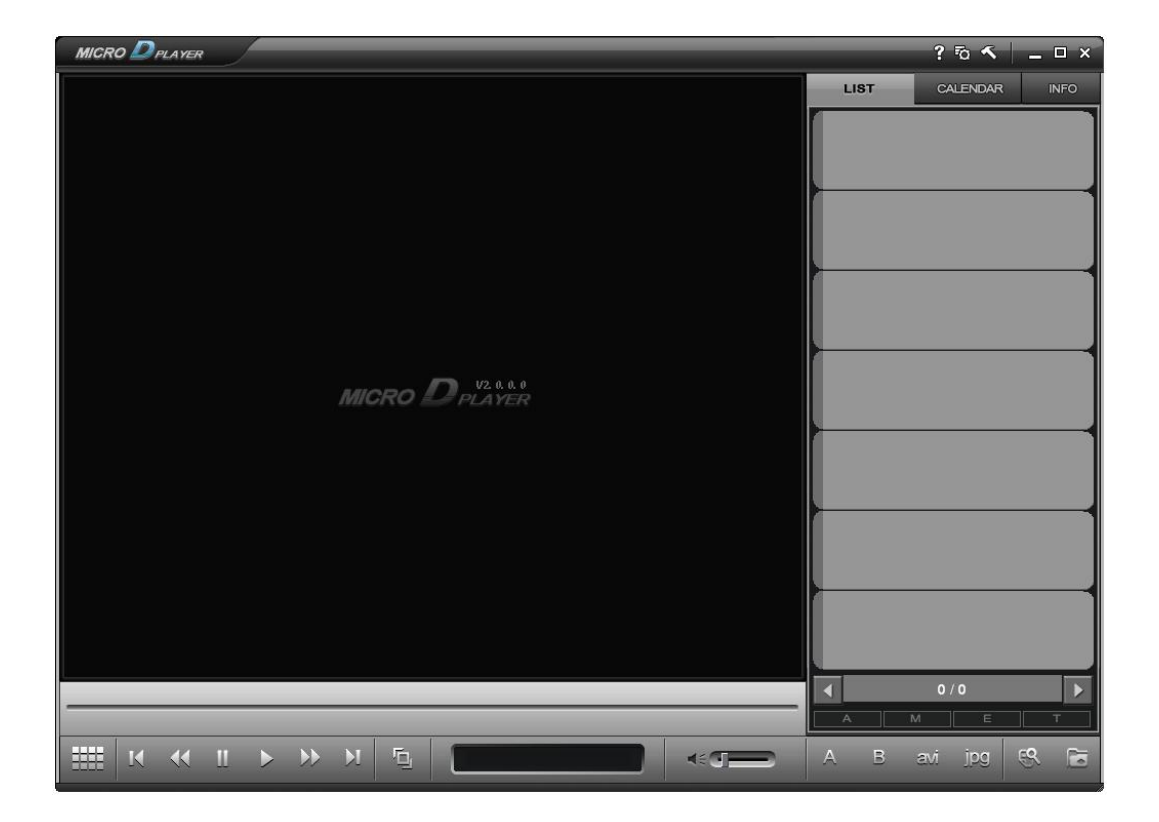

日本セキュリティー機器販売株式会社 **OINSK** 

※ この仕様は予告なしに変更することがあります。

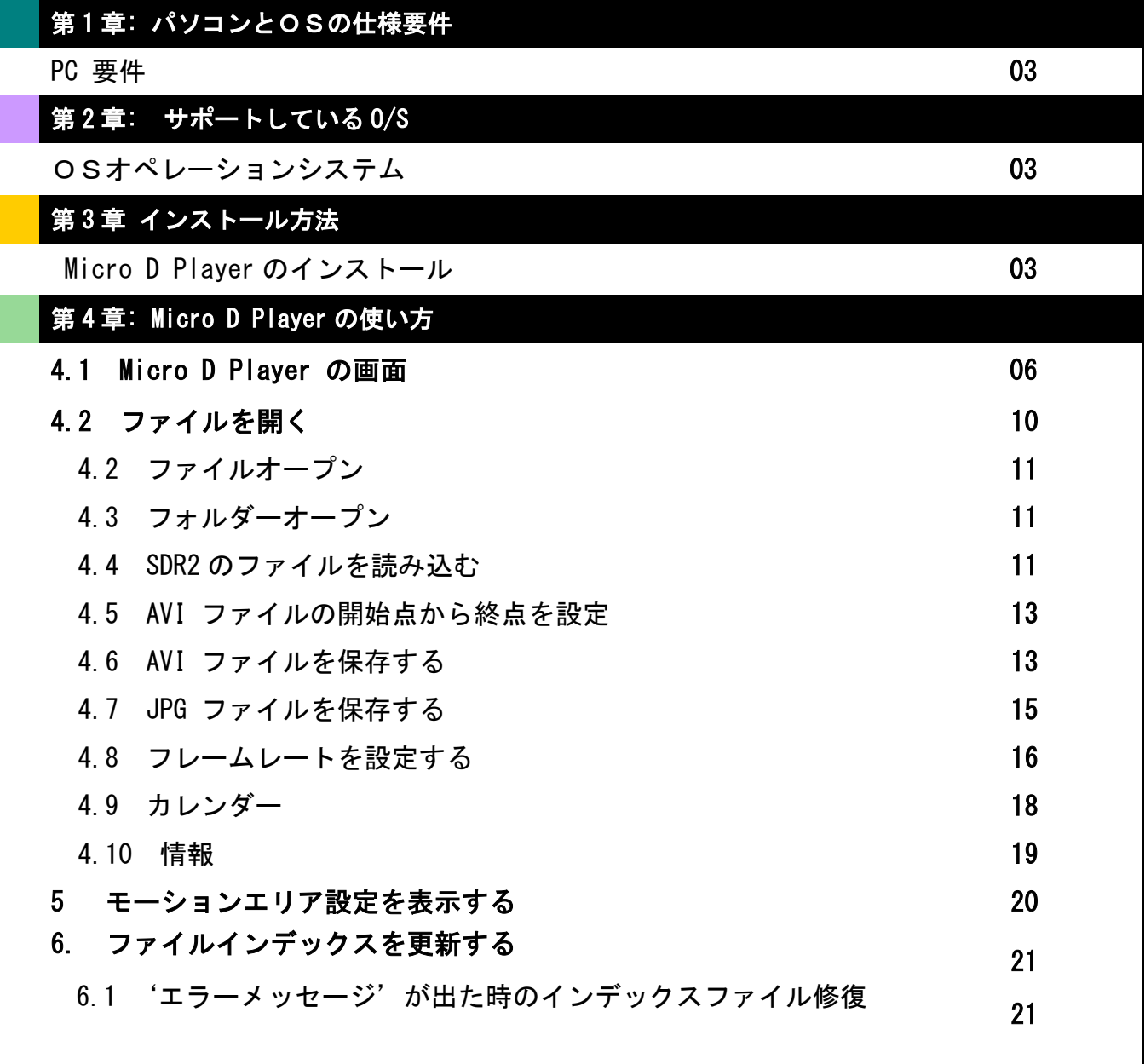

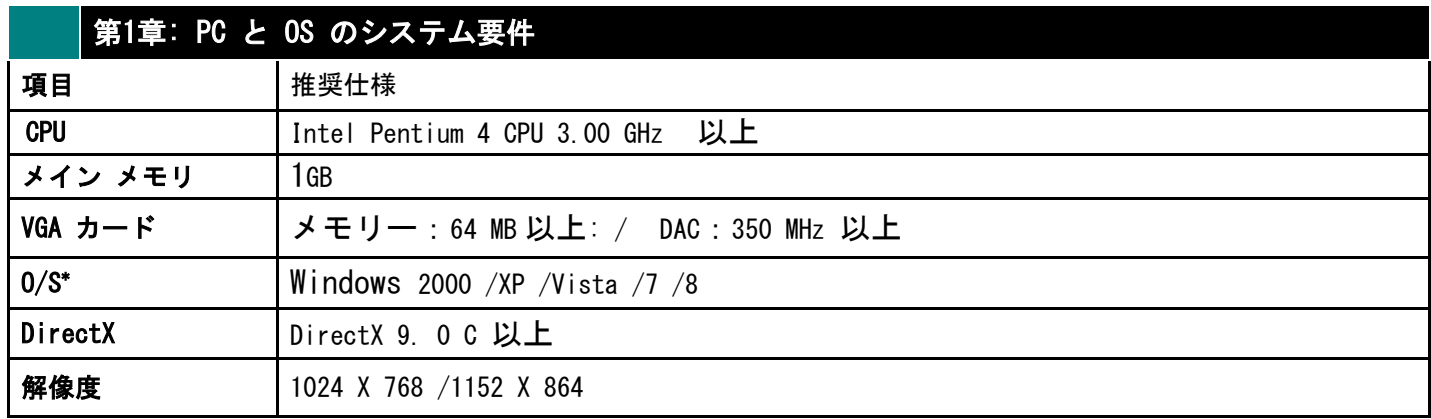

## 第 2 章 サポートしている O/S

Windows 2000 /XP / Vista /7 /8 ※PC セキュリティ等によっては起動が遮られる場合もあります。

※2000/Vista/7/8 の OS については、インストール後「RegistaOCX」を必ず起動させてください。 XP 以降の OS に対応するためのパッチファイルです。(P5 参照)

# <sup>第</sup> <sup>3</sup> <sup>章</sup> インストール方法

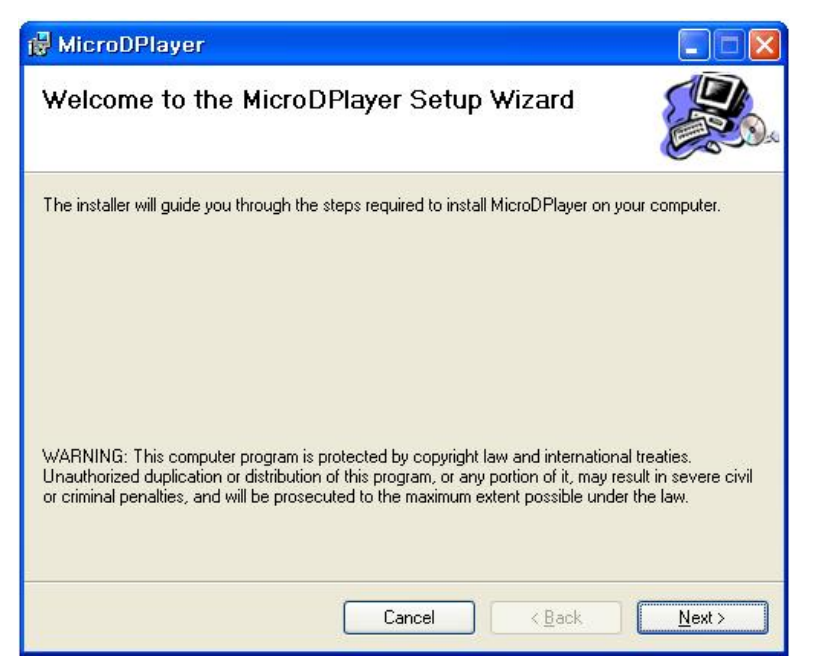

Pic. 3.1 Micro D Player セットアップウィザード

- 1. お使いの PC にインストール CDを挿入。
- 2. setupをクリックします。セットアップ ファイルと、インストール画面が表示されます 。
- 3. 「Next」ボタンをクリック

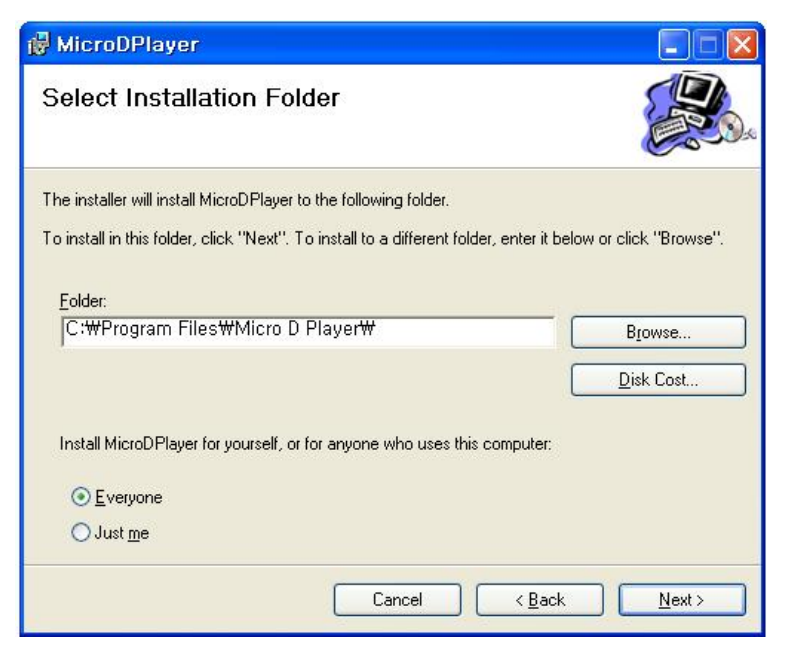

Pic. 3.2 インストール フォルダを選択します

- 1. プログラムがインストールされるフォルダを選択します。ブラウザ を使用してルートを変える ことができます。'.
- 2. 既定のフォルダにインストール するため' Next ' をクリックし、次の手順に進みます 。
- 3. インストールを開始します。

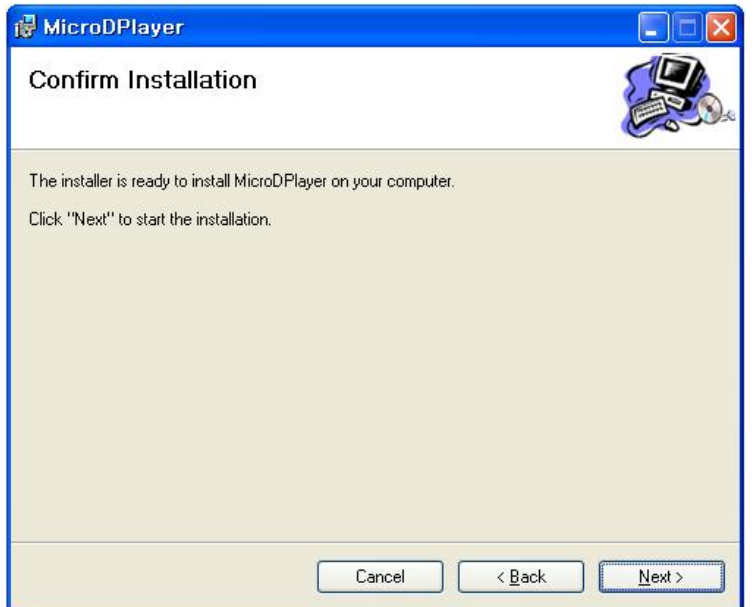

Pic. 3.3 インストールの確認

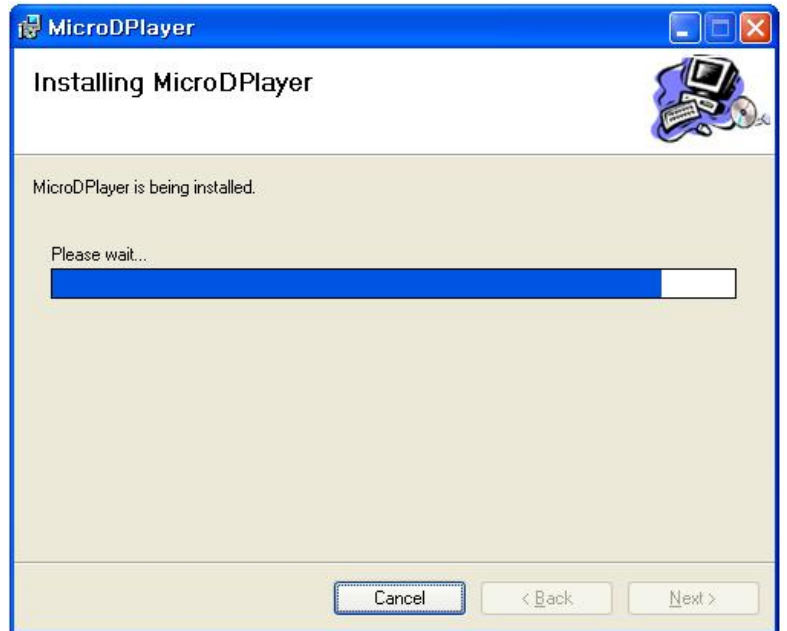

Pic. 3.4 Micro D Player のインストール

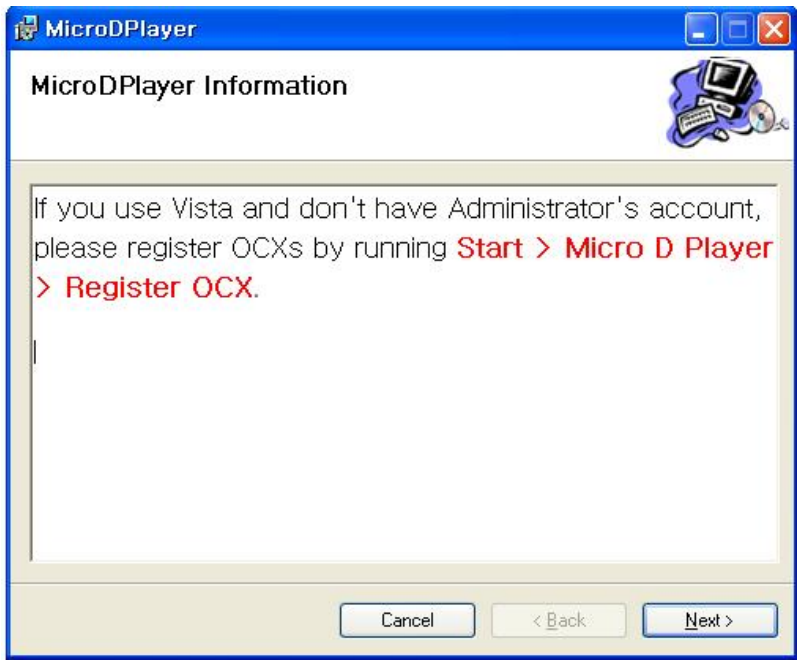

#### Pic. 3.5 Micro D Player 情報

管理者アカウントなしで OS に XP 以降を使用しているユーザーは、 図 3. 5のように「RegistaOCX」を登録する必要があります。

#### OCX操作手順

- 1.「Windows」→「プログラム一覧」→「MicroDPlayer」のフォルダ内にある 「RegistaOCX」を選択します。
- 2.「更新に成功」のウィンドウが表示されるため、「OK」でウィンドウを閉じます。

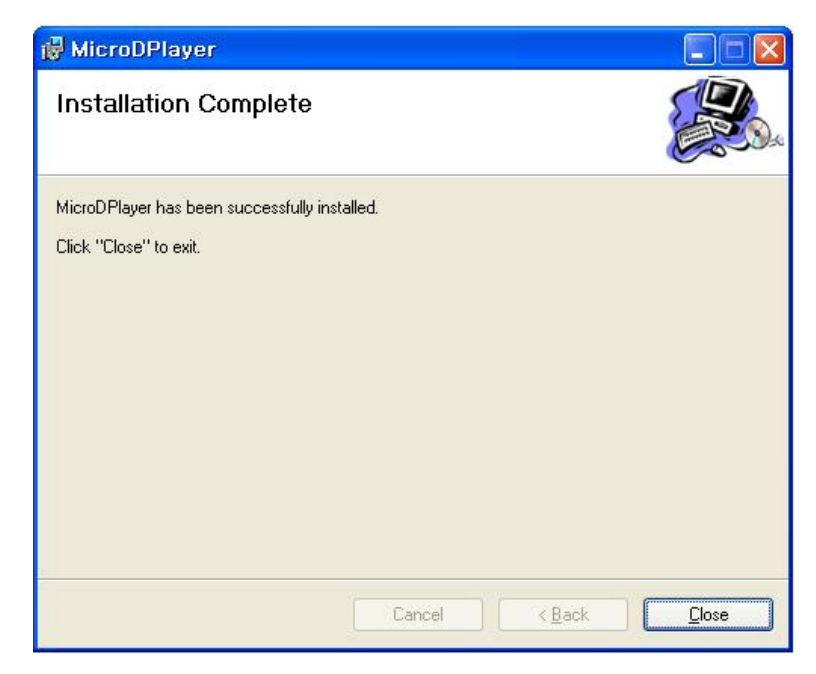

#### Pic. 3.6 インストール完了

インストールが完了したら Close ボタンをクリック

## 第 4 章: Micro D Player の使い方

' Micro D Player ' がインストールされるとデスクトップ上にDのアイコンが表示され ます。アイコンをダブルクリックするとプログラムが実行され[Pic. 4. 1-1] 下図が表 示されます 。

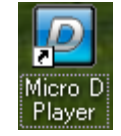

#### ウィンドウの操作

- 1. 移動:ウィンドウのタイトルバー部分をクリックした状態でマウスを動かすとウィンドウが移動 します。
- 2. サイズの調整: ウィンドウの右下の部分をクリックした状態でマウスを動かすとウィンドウの サイズを変更できます。
- 3. 最大化: 右上の最大化ボタンをクリックするか、ウィンドウのタイトルバー部分をダブルク リックするとウィンドウが最大化されます。その状態で最大化ボタンをクリックするか、またはタ イトルバー部分をダブルクリックするともとの状態に戻ります。
- 4. 最小化: 右上の最小化ボタンをクリックするとデスクトップからウィンドウがなくなり、タスク バーをクリックするともとの状態に戻ります。

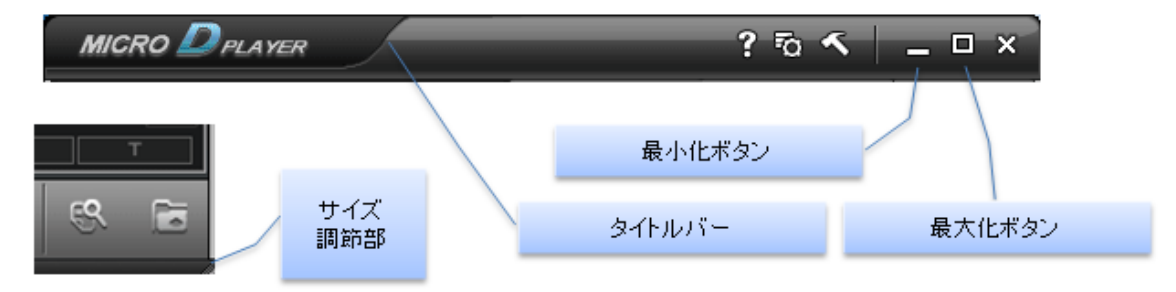

# 4.1 Micro D Player 画面

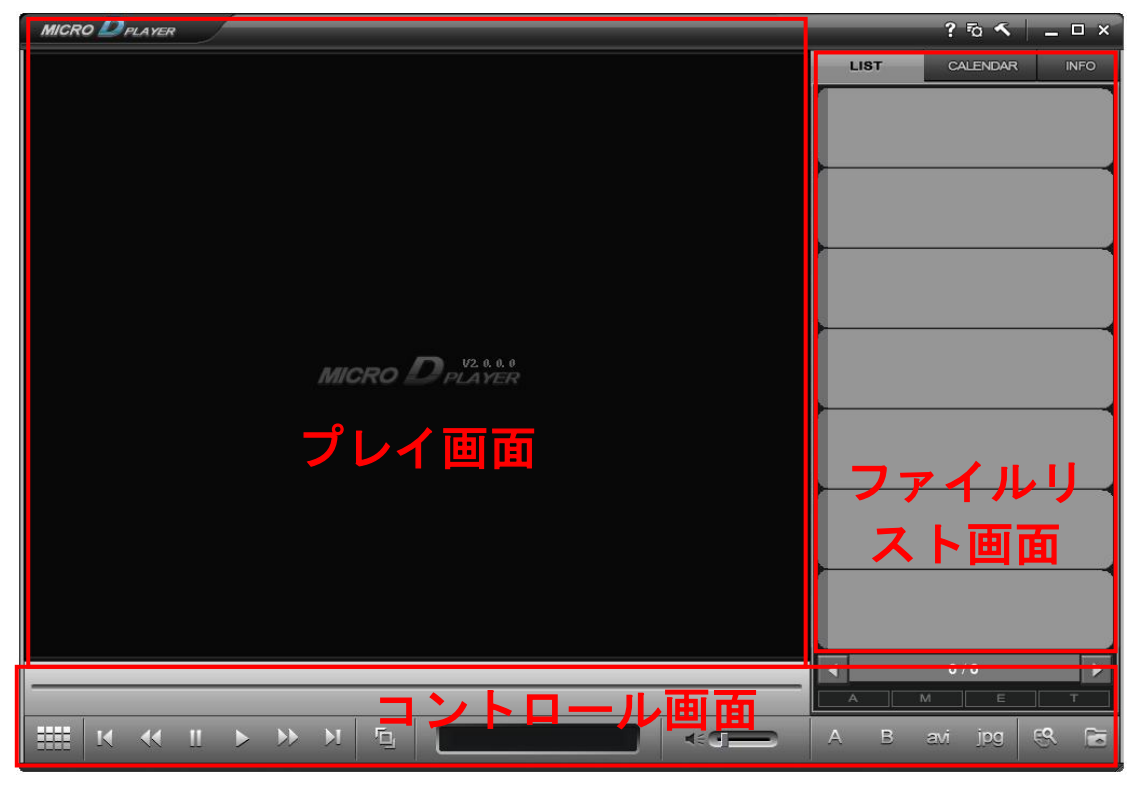

Pic. 4.1-1. プレイ画面

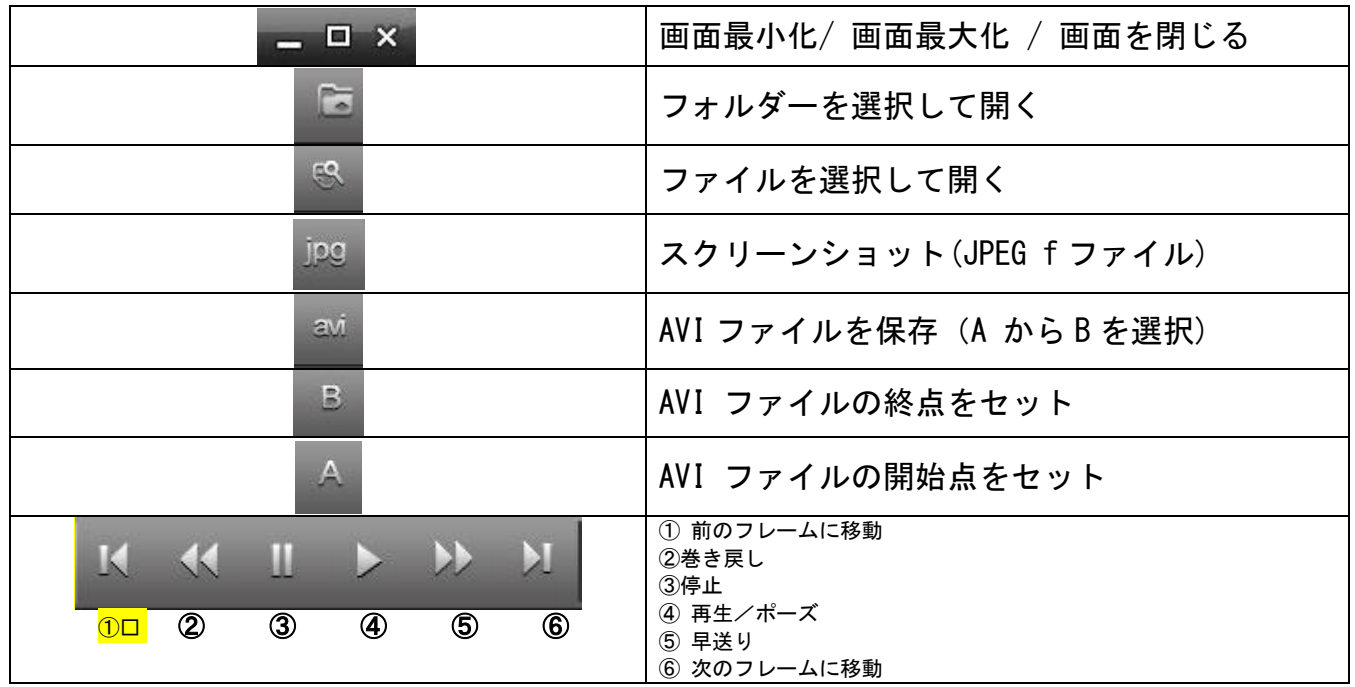

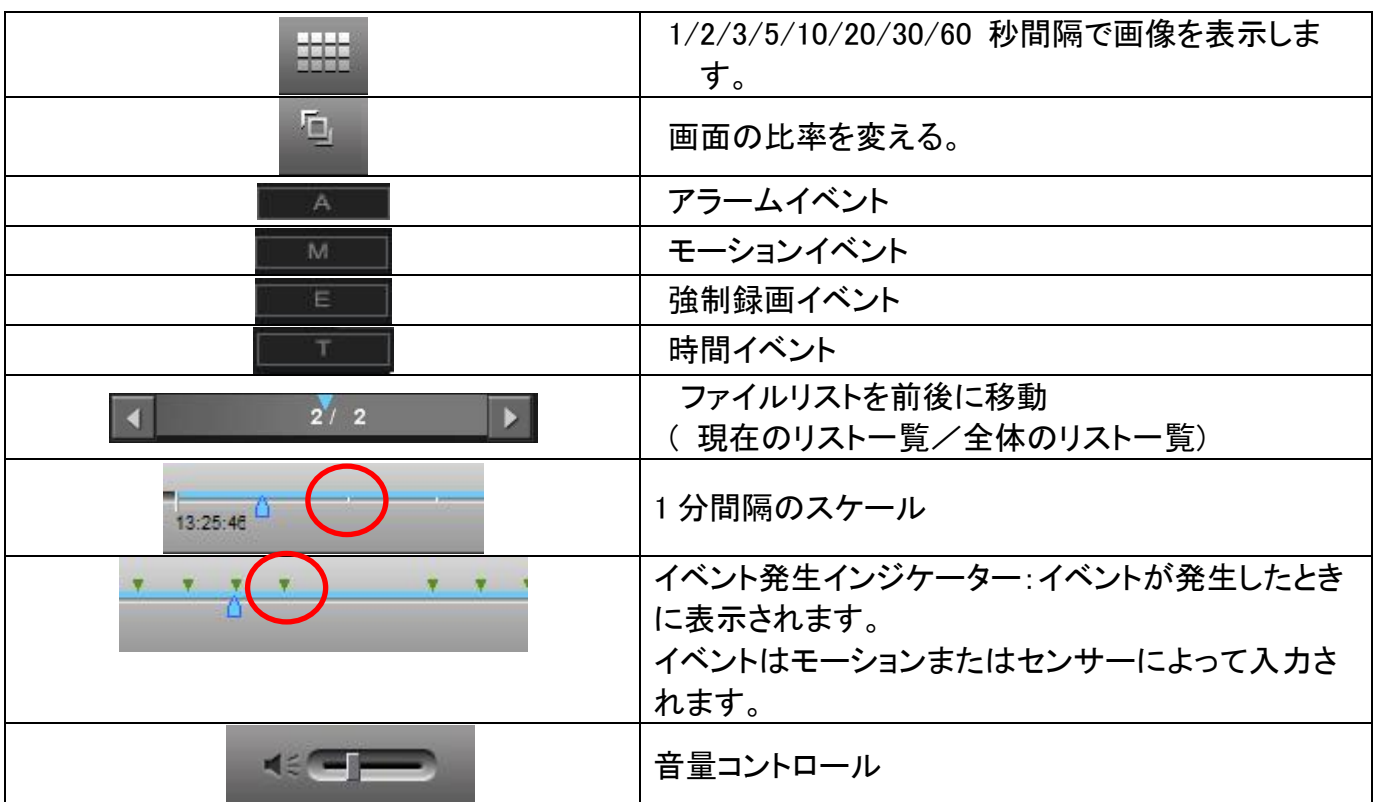

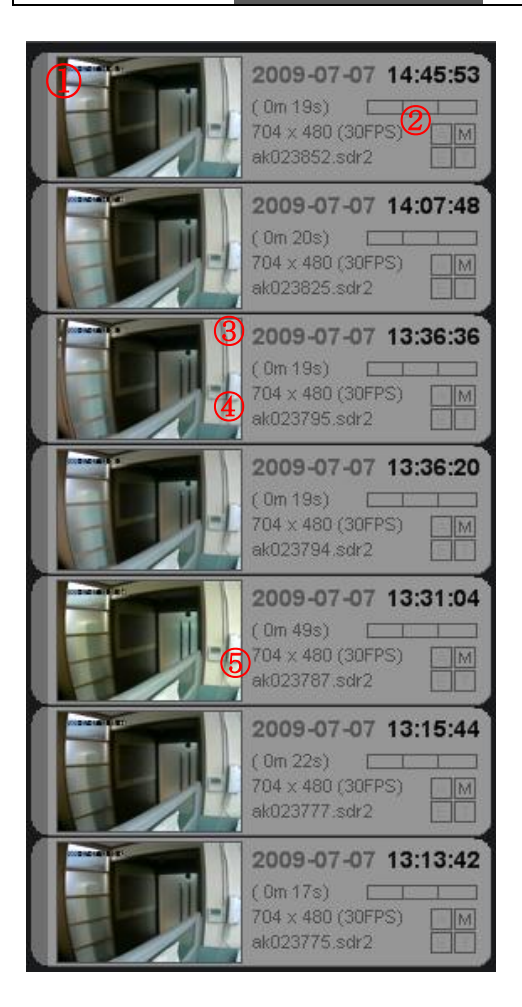

Micro D Player のメニュー

- ① サムネイル: 最初のフレームがイメージとして使用されます 。T
- ② ファイルプロパティ アイコン File Property Icon
- A: センサーによって録画された SDR2 ファイルを示します。
- R: 録画ボタンによって連続録画された SDR2 ファイルを 示します。
- M: モーションによって録画された SDR2 ファイルを示しま す。
- T: 時間設定によって連続録画された SDR2 ファイルを示 します。
- ③ ファイル名

ファイル名を表示

④ 日時のファイルスタート File Starting Date and Time 日時のファイルスタートを次のように表示 'YYYY-MM-DD hh:mm:ss'.

⑤ 期間のファイル 機関を次のように表示'XX m XX s'.

⑥ 解像度と録画入力方法 解像度と録画入力方法を次のように表示 'XXX x XXX (XXFPS)'

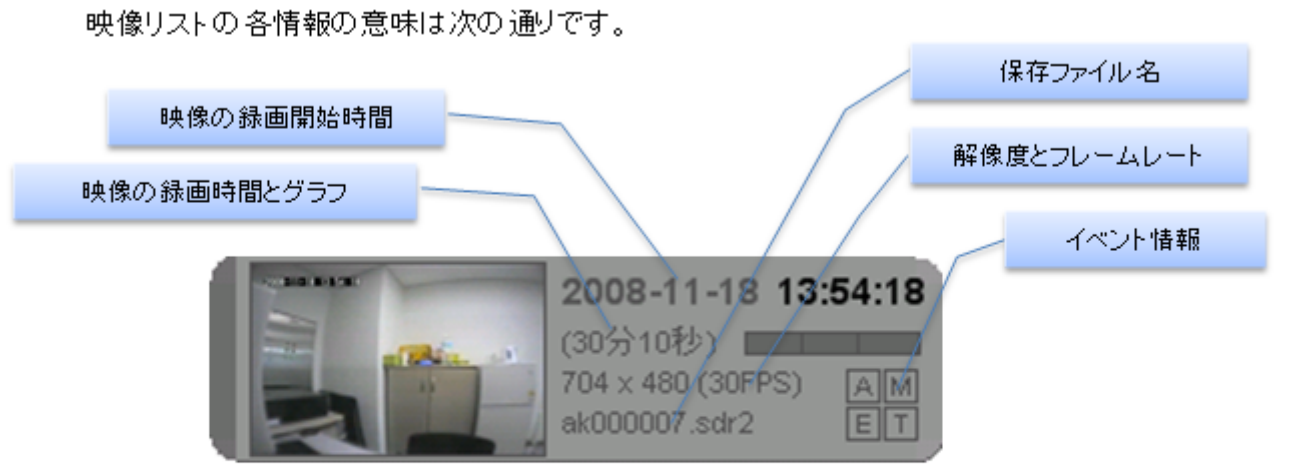

イベント情報の意味は次の通りです。

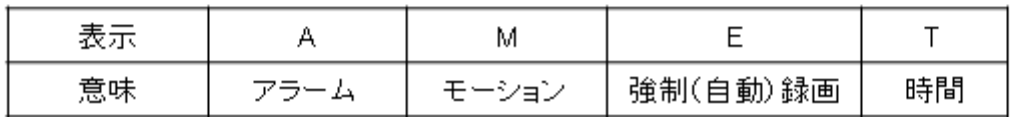

映像リストの各情報の意味は次の通りです。

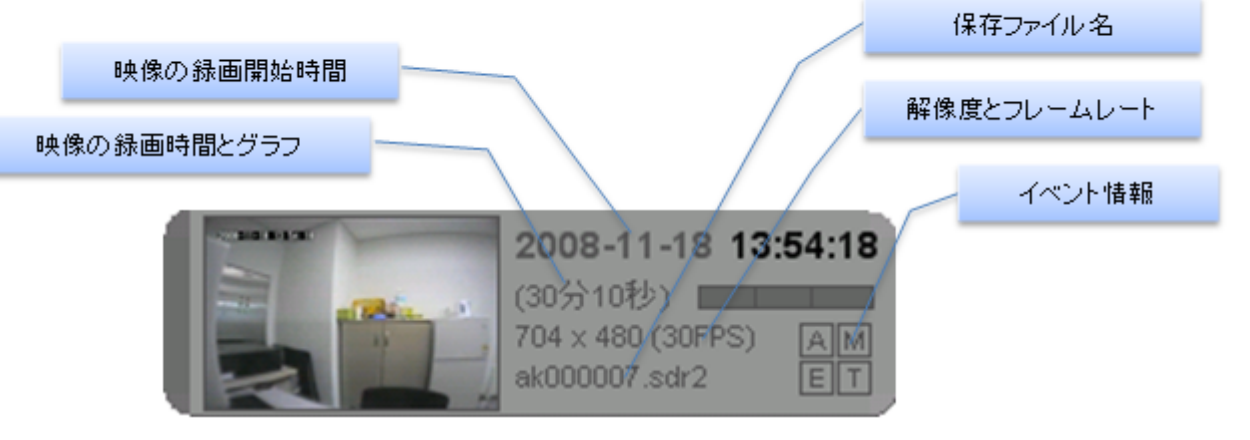

イベント情報の意味は次の通りです。

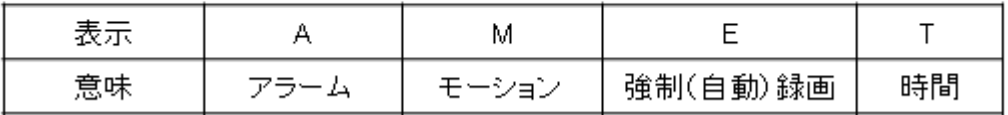

# 4.2 ファイルを開く

- 1. SDカードをDVRまたはSDカメラから取り出す。
- 2. SDカードをPCにセットしたSDカードリーダーに挿入。
- 3. 右図のボタンをクリックし「ファイルオープン」を選択
- 4. 'sdr2 file' をSDカードまたはPCから選択

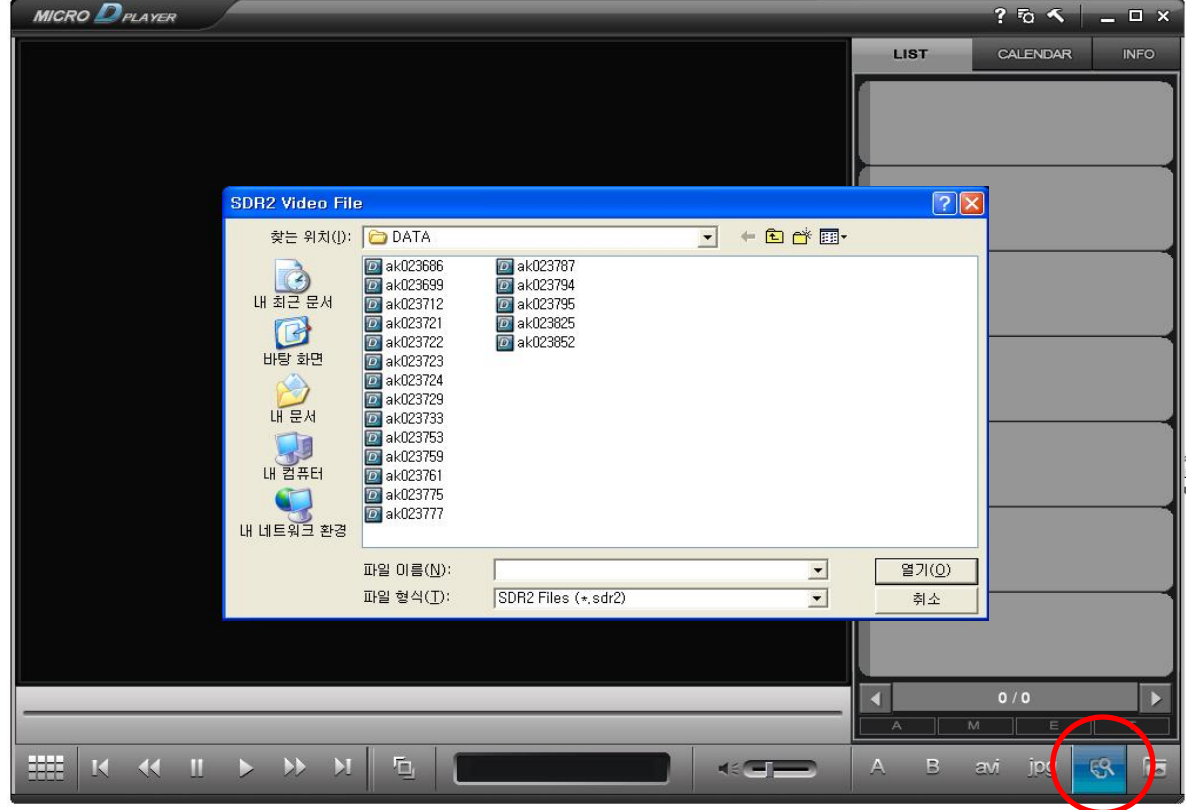

## Pic. 4.2-1 ファイルを開く

- 1. フォルダオーブンボタン( << )をクリックすると該当のフォルダに入っている全てのファイル を読み込みます。
- 2. ファイルオープンボタン(<mark>SS</mark>I)をクリックするとそのファイルだけを読み込みます。また、ファ<br>イル選択のダイアログでマウスの範囲を指定して複数のファイルも選択できます。

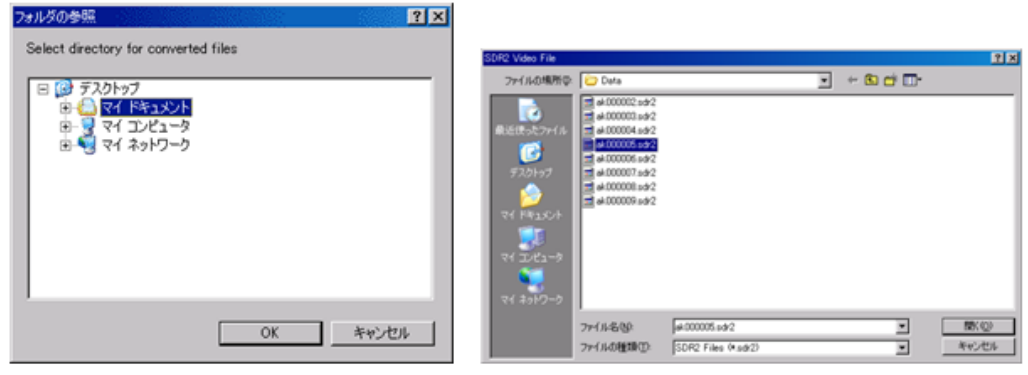

フォルダ選択ダイアログ

ファイル選択ダイアログ

## 4.3 フォルダーを開く

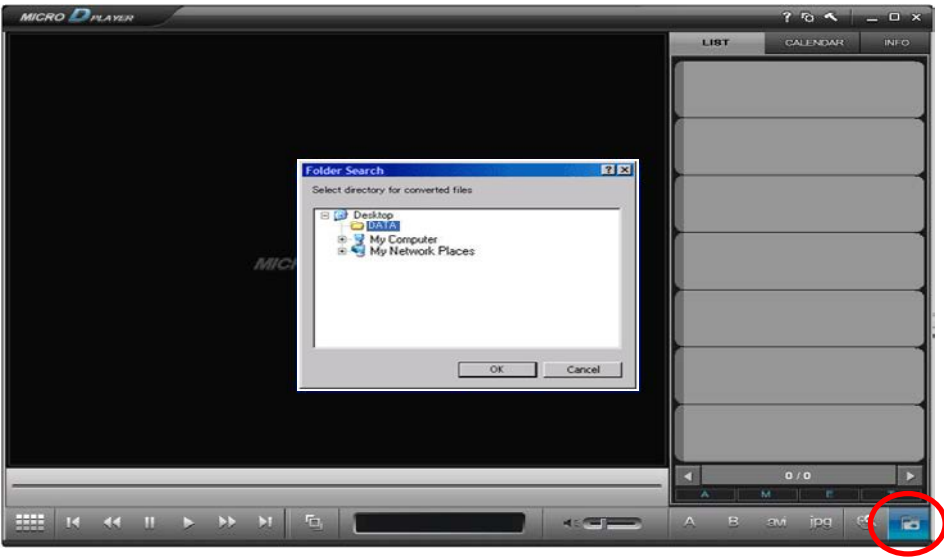

Pic. 4.3-1 フォルダーを開く

PCまたはリムーバブルドライブの[DATA]を選択して赤い丸のところをクリックするとフォルダーが開き ます。

## 4.4 SDR2 のファイルを読み込む

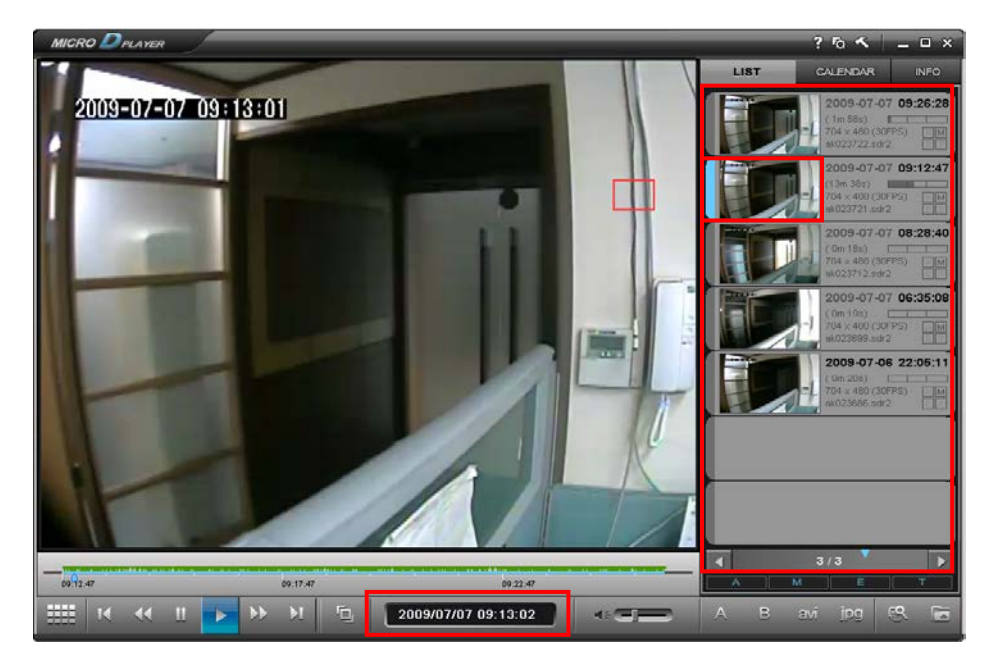

#### Pic. 4.4-1SDR2 のファイルを読み込む

現在の再生ファイルの時刻を表の下部中央に表示します 'YYYY/MM/DD HH:MM:SS'

※ 注意: マウスの右ボタンで時間の表示領域をクリックして、「右から左を読む」を選択する。 時間表示状態の 'YYYY/MM/DD HH: MM: SS' から' HH: MM: SS' YYYY/MM/DD'までを変化させる。

2009/07/07 10:35:29

10:35:29 2009/07/07

## 映像の再生

操作キーで「早送り」「一時停止」等の作業を行うことが出来ます。

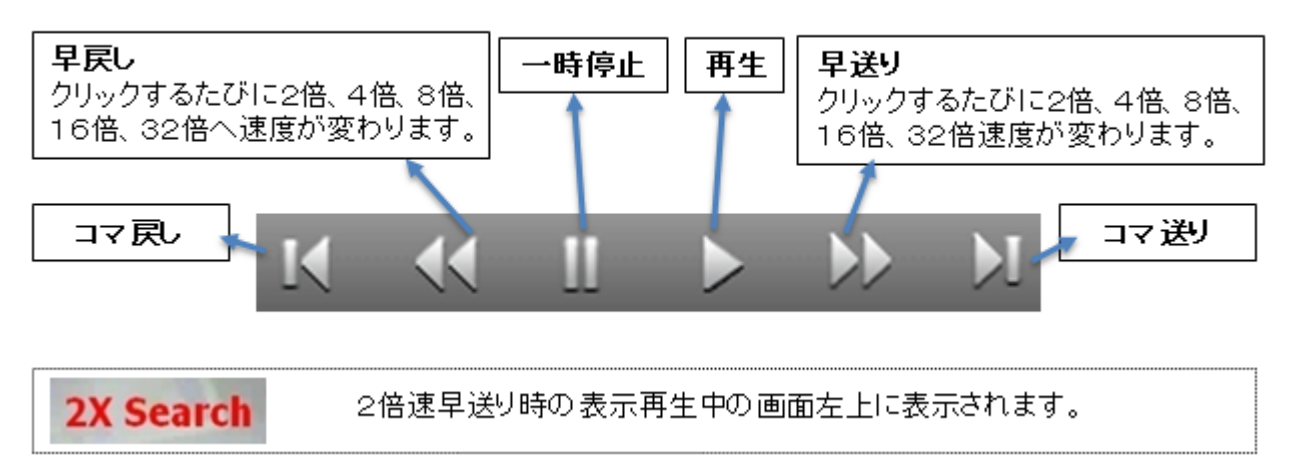

#### 画面の拡大

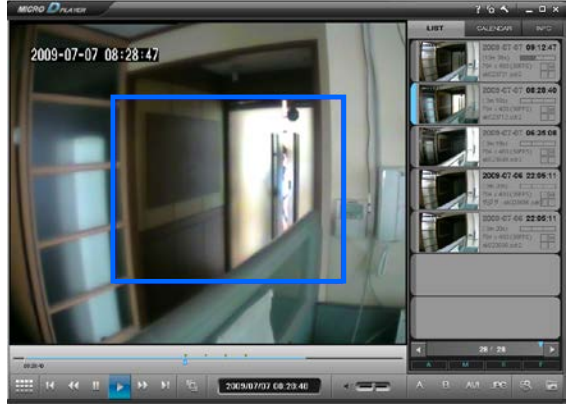

Pic. 4.4-2 マウスドラッグ状態 Pic. 4.4-3 拡大状態

左マウスボタンで再生画面を拡大できます。

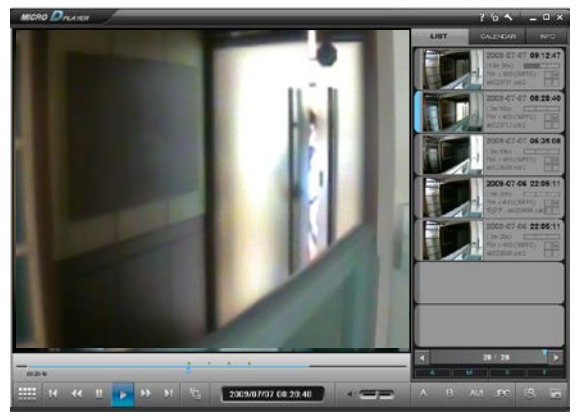

左マウスボタンでドラッグして選択したいところに青い四角形ボックスを作ると自動的に拡大します。 ダブルクリックすると元に戻ります

小さいサイズで大きな拡張画面が表示されます。T

※ 注意: 全画面表示は画面を右クリックします。

4.5 AVIファイルの開始点から終点を設定

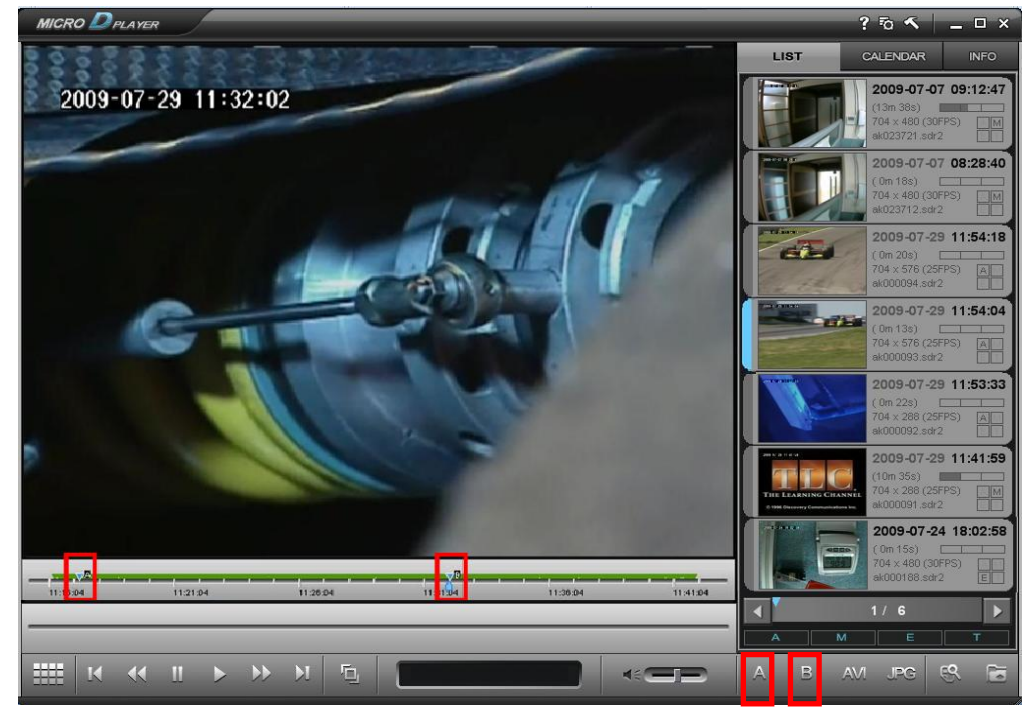

Pic. 4.5-1 AVI ファイルの開始点から終点を設定

ボタン  $A$  を押して セクション A'始点を設定。ボタン  $B$  を押して同様に終点を設定。 AからBまでスライドバーにポイントされます。

4.6 AVI ファイルの保存

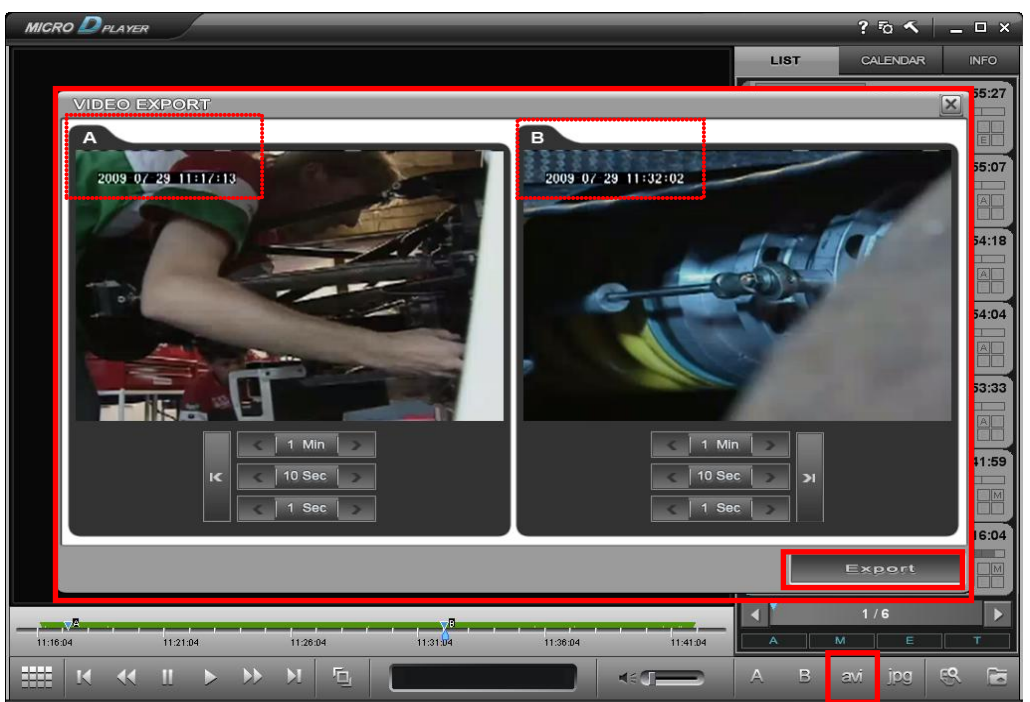

Pic. 4.6-1 AVI ファイルの保存

1. 変換ボタンをクリックすると「ビデオ変換」ウィンドウが開きます。. [Pic. 4.6-1]. のように 2 つのウィンドウが表示されます。 モニター A はAVI設定で選択した始点、モニターBは終点を表示します。

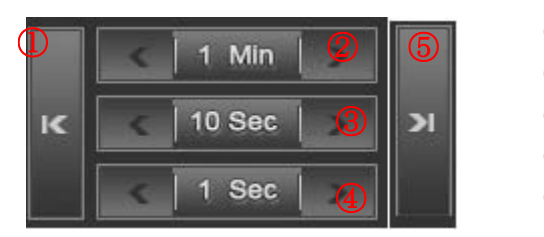

- ① 最初の画面に戻る
- ② 1 分: 1分毎に表示
- ③ 10 秒: 最初に戻る
- ④ 1 秒: 1秒毎に表示.
- ⑤ 最後の画面に行く
- 2. AVI変換したいエリアをAボタンBボタンで指定して選択します。 (ボタン'A' を押してからボタン'B'を押します.)

'AVI'ボタンを押すと変換を始めます。

Export をクリックすると, 指定されたセクション A から B へ、AVI 形式で、一つの独立したファ イルとして保存されます。

- 1. 保存したい動画のスタート地点で <mark>(^)</mark>をクリックすると開始点Aが表示されます。次に保存 終了したい地点でBをクリックすると終点 8 が表示されます。
- 2. 最後に(av)をクリックすると次のようなダイアログで出て、書き出しの開始時点と終了時点 を1分、10秒、1秒単位で調整、また該当映像ファイルの最初また最後の時点を選択できま す。

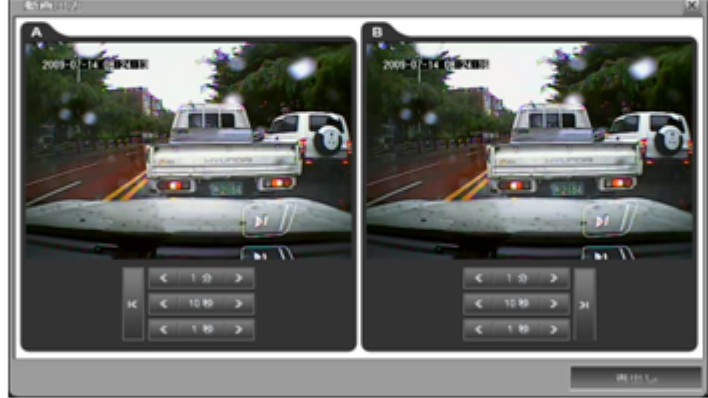

3. 時間の調整が終わってから「書出し」のボタンをクリックして、保存先とファイル名を指定して保 存します。

# 4.7 JPG ファイルの保存

jpg

Export

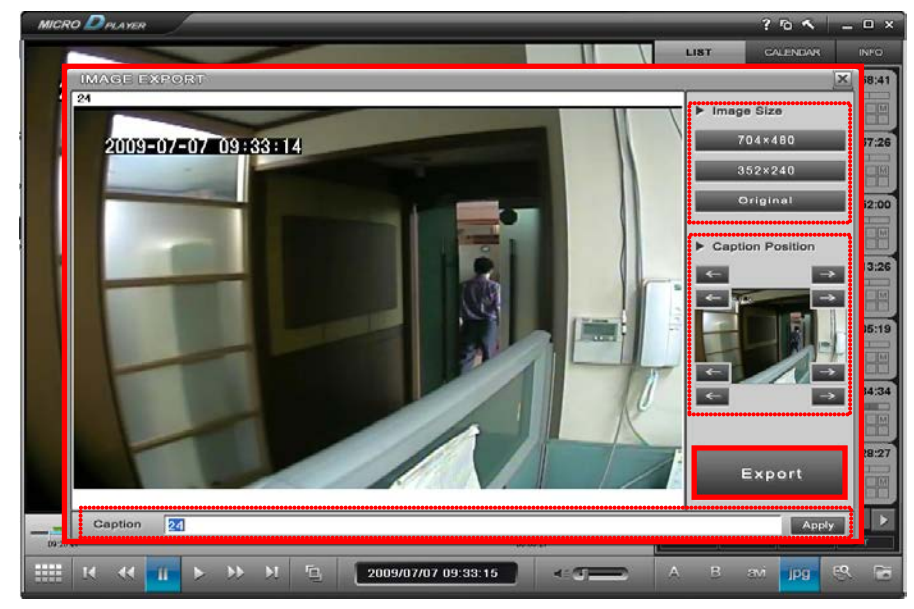

Pic.4.7-1 JPG ファイルの保存

ボタンをクリックするとSDR2fairuhaJPGファイルに変換されます

JPG イメージサイズは 704\*480/ 352\*240 / オリジナルのなかから選択できます。.

見出し:それぞれのJPGファイルにタイトルをつけることができます。 見出しの位置: 見出しは8か所のコーナー位置を選択できます。 位置を選択して Apply を押します。

#### を押してJPGファイルを指定ホルダーに保存します。

- 1. 静止画を保存するには保存したい場面で(JP9)ボタン をクリックすると次のようなダ イアログが出ます。
- 2. 画面のサイズとキャブション(メッセージ)の内容を入力して、表示位置を選択してから 「書出し」ボタンをクリックし、保存先とファイル名を指定して保存します。

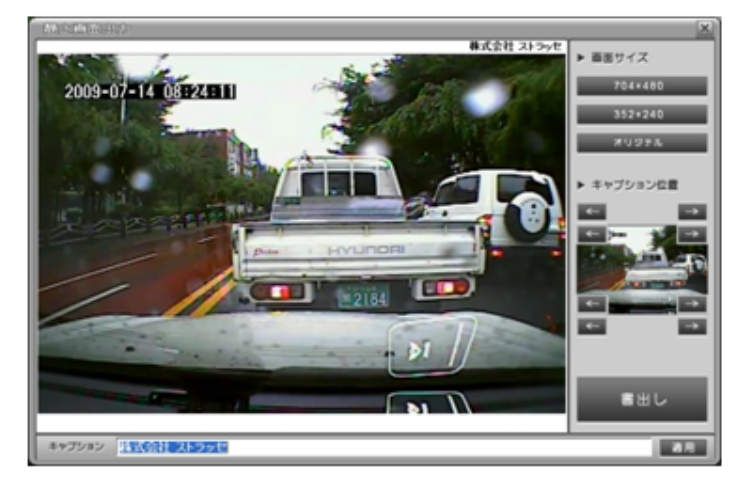

# 4.8 フレームレートの設定

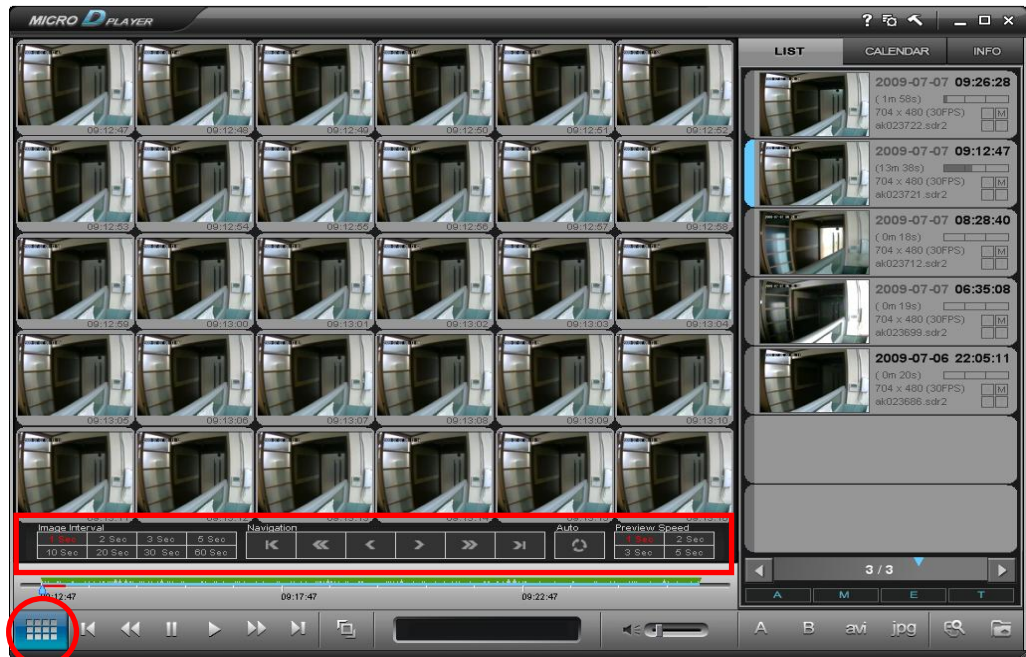

Pic. 4.8-1 フレームレートの設定

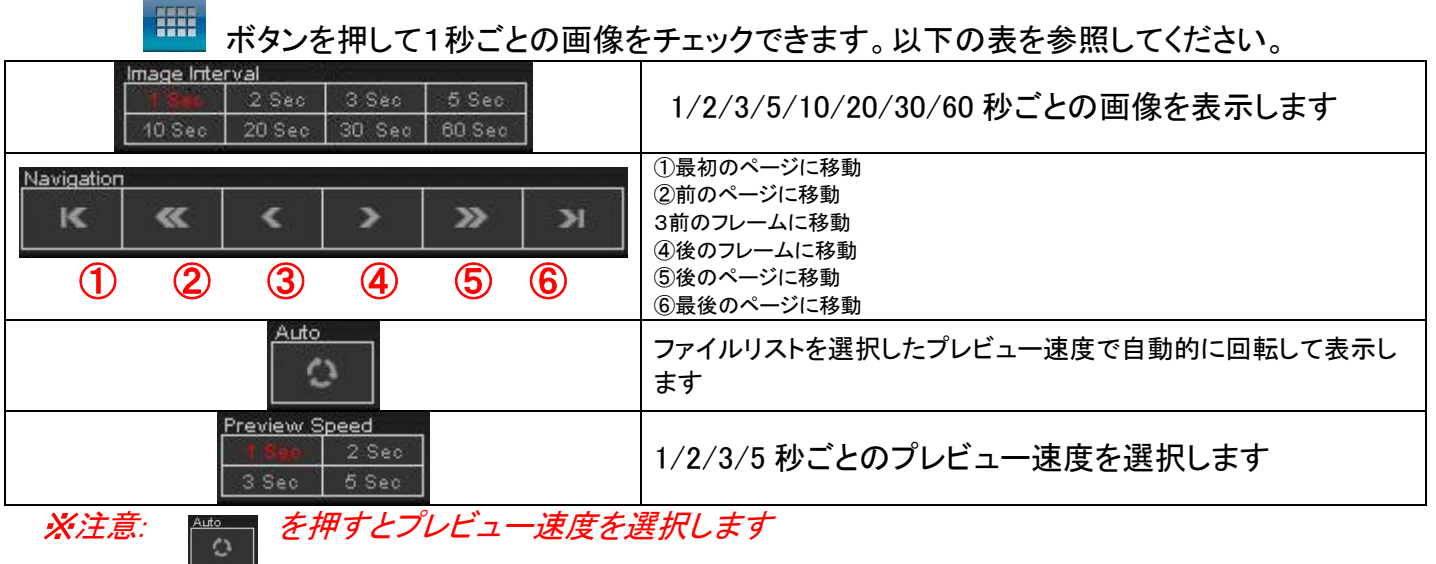

画像をクリックしてファイルイメージの詳細画像を見てください。

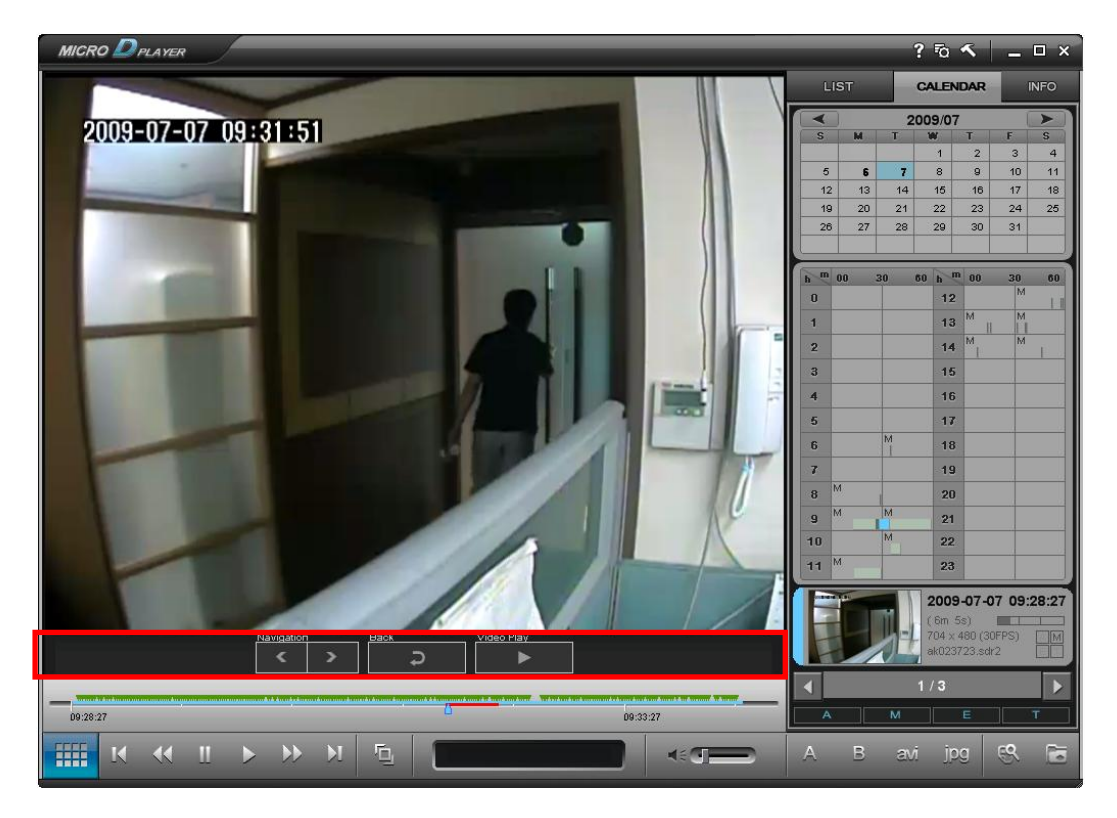

Pic. 4.8-2 フレームレートの設定 2

① と ② を使ってフレーム毎のファイル画像をチェックします。

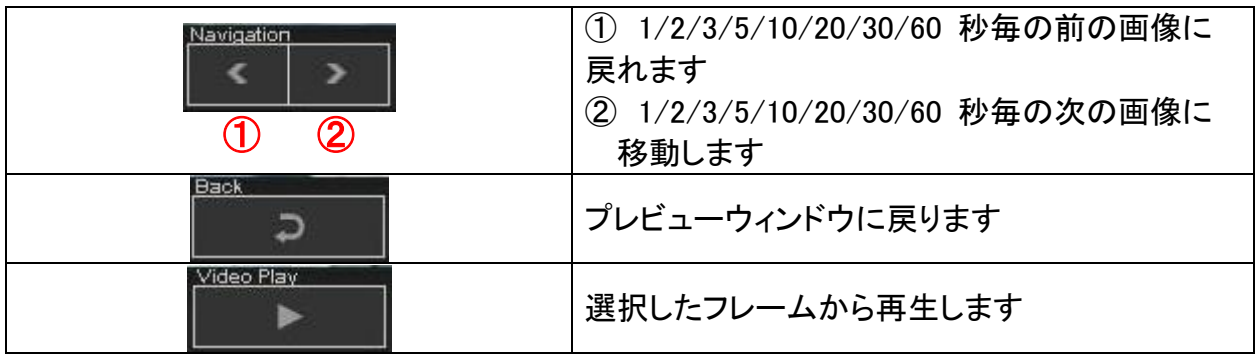

# 4.9 カレンダー

日付で、特定のビデオクリップを検索するには、'カレンダー'をクリックして適切な日付と時刻を選択しま す。

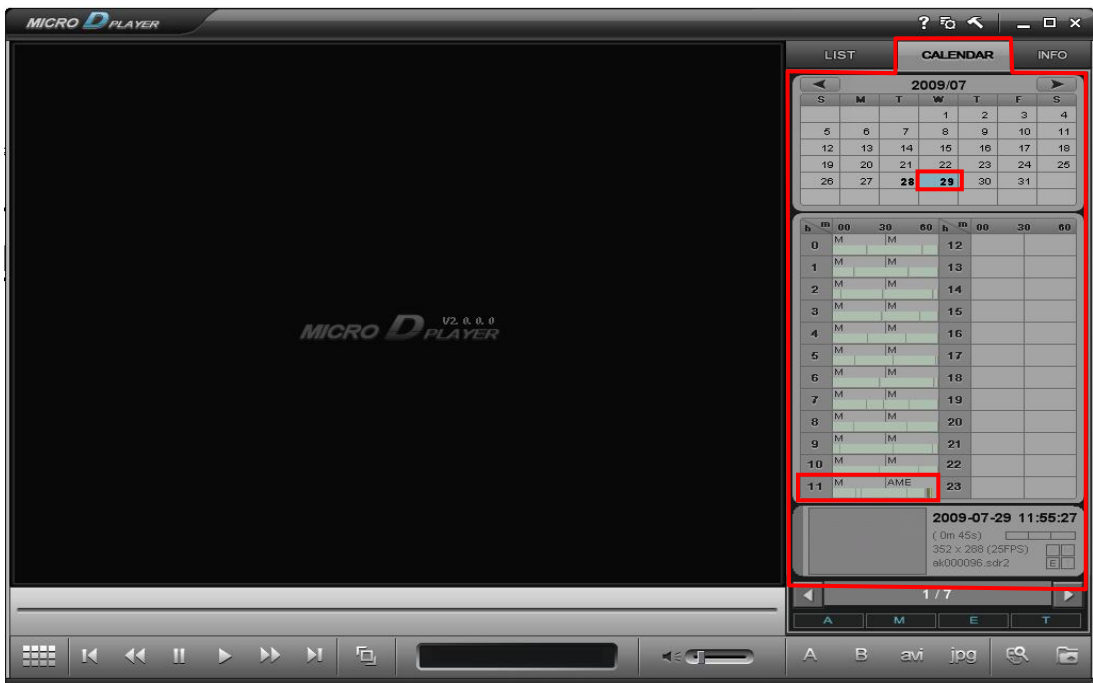

Pic. 4.9-1 カレンダー

- ① 'カレンダー'ボタンをクリックしてファイルを日付別に分類してください
- ② カレンダーの中に、時刻表、関連するデータファイル録画の内容を表示します
	- 1. 右上のカレンダータブをクリックすると画面の右の方にファイ ルのカレンダーから選択するためのユーザーインタフェースが 表示されます。
	- 2. まず一番上にあるカレンダーの中でBOLD(強調)文字の日付 を選択します。 (映像がある日だけがBOLD文字で表示されます。)
	- 3. その下の1日24時間テーブルで映像がある30分単位の時間 帯を選択します。もし同じ30分の中に複数の映像があると、そ の時間セルを続けてクリックすると順番に下の方に表示されま す。(または下のベージ移動ボタンでも移動できます)
	- 4. 選択された映像をクリックすると再生が始まります。

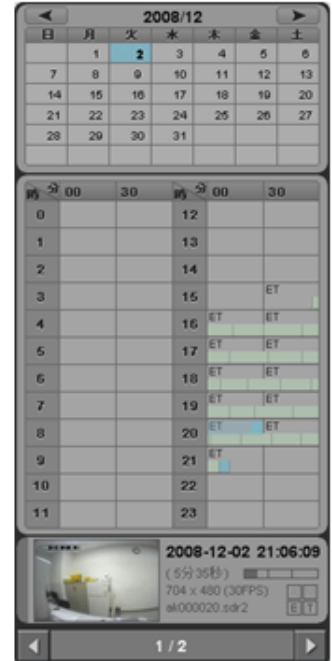

# 4.10 情報

.

マイクロDのデータをチェックするには「情報」をクリックします。

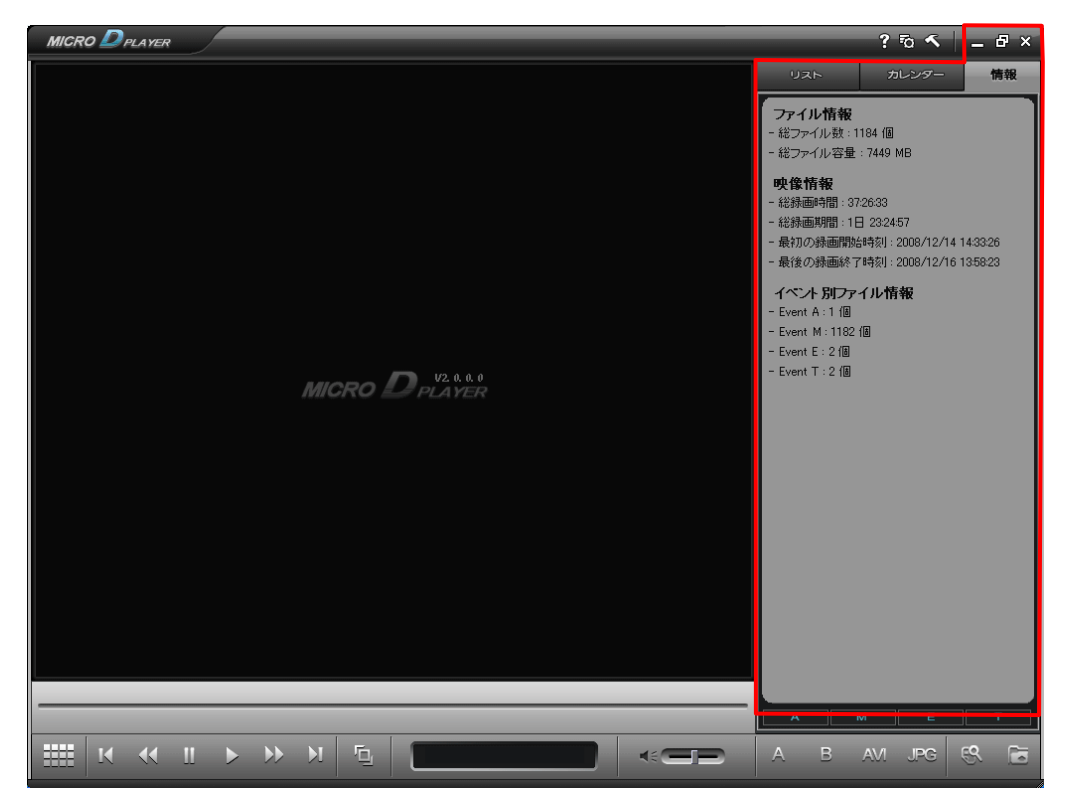

Pic. 4.10-1 情報

#### ファイル情報

- 総ファイル数:1184個
- 総ファイル容量: 7449 MB

#### 映像情報

- 総錄画時間: 37:26:33
- 総録画期間: 1日 23:24:57
- 最初の緑画開始時刻: 2008/12/14 14:33:26
- 最後の録画終了時刻 : 2008/12/16 13:58:23

#### イベント 別ファイル情報

- Event A: 1 個
- Event M: 1182 個
- Event E: 2個
- Event T: 2 個

**Micro D Player Manual V.2.0**

## 5. モーションエリアの設定の確認

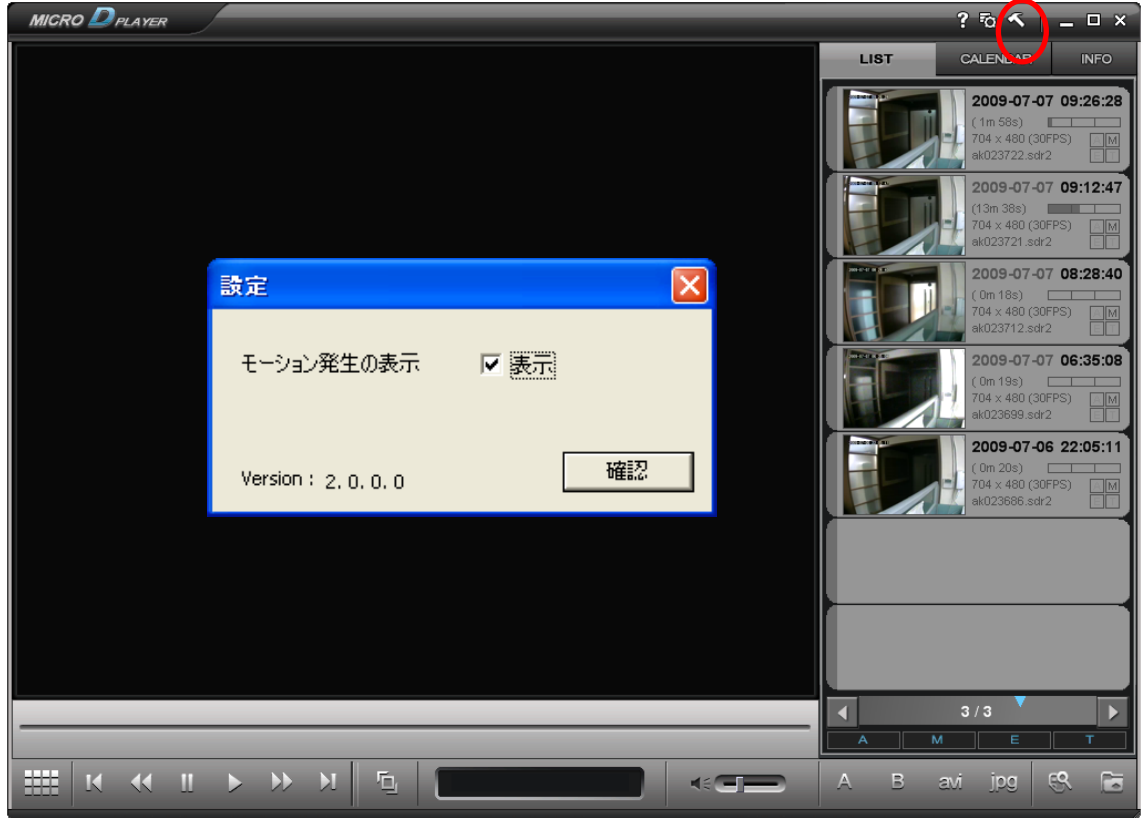

#### Pic. 5.1-1 モーションエリアの設定の確認

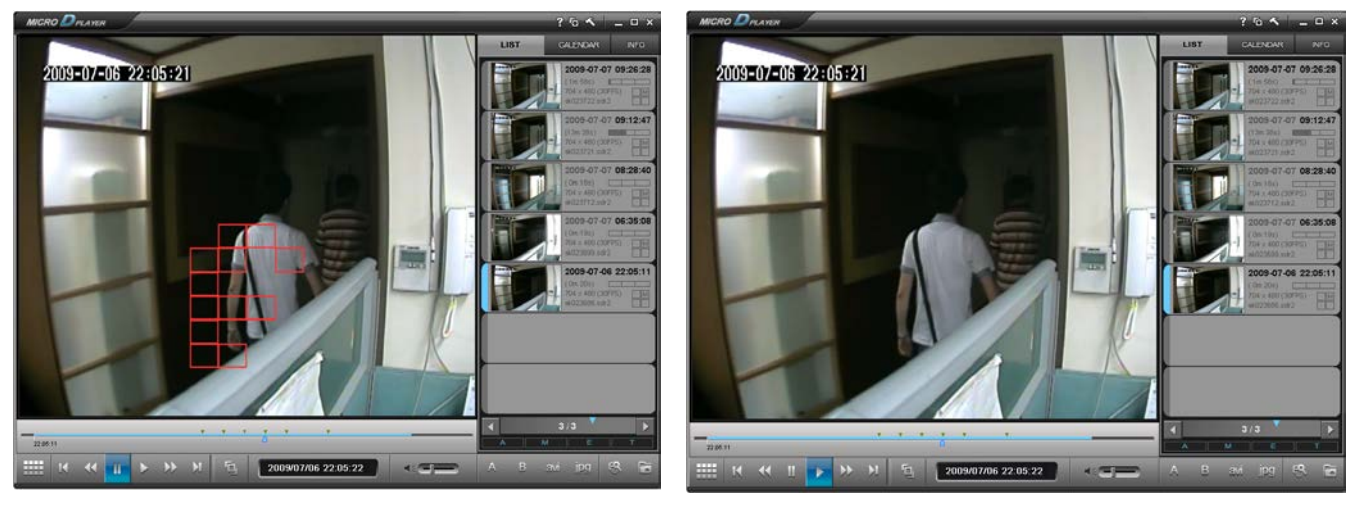

Pic. 5.1-2 モーションエリア表示を確認

設定ボタン ショクリックするとモーション発生の表示が出ます。 チェックボックスの「表示」にチェックを入れてある状態では、画面上に動きがあるところだけ赤いモーショ ンマークが現れます。(モーション録画映像のみ)

モーションマークを消すには、チェックボックスの「表示」チェックをはずしてください。

**Micro D Player Manual V.2.0**

# 6. インデックスファイルの更新

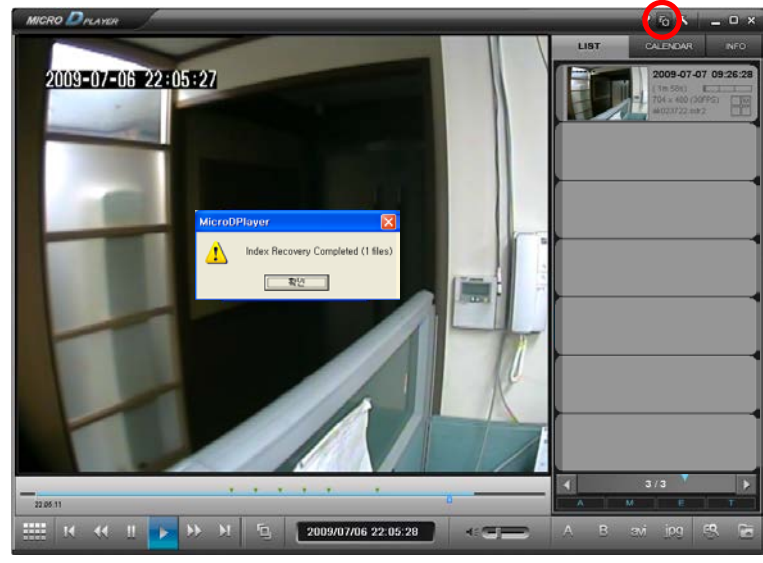

Pic 6.1 インデックスファイルの更新

ボタン <sup>「</sup>
」<br>を押すと上図の表示が出ます。

『インデックスファイル更新ツール』は、『サブメニュー→インデックスファイル更新』と同じ機能を Micro-D 製品の OSD メニューとして提供します。

SDカードを製品に挿入すると、インデックスファイルの更新は自動的に実行されます。

インデックスファイルが実はSDカードに格納されているファイルに合わないときは、インデックスファイルリ ストを実際のファイルリストと同期します。

同期している間、プロセスパーセンテージが示されます。

この機能はSDメモリーのファイルを移動・削除などしたときに必ず実行してください。

6.1 'エラーメッセージ'が出た時のインデックスファイル修復

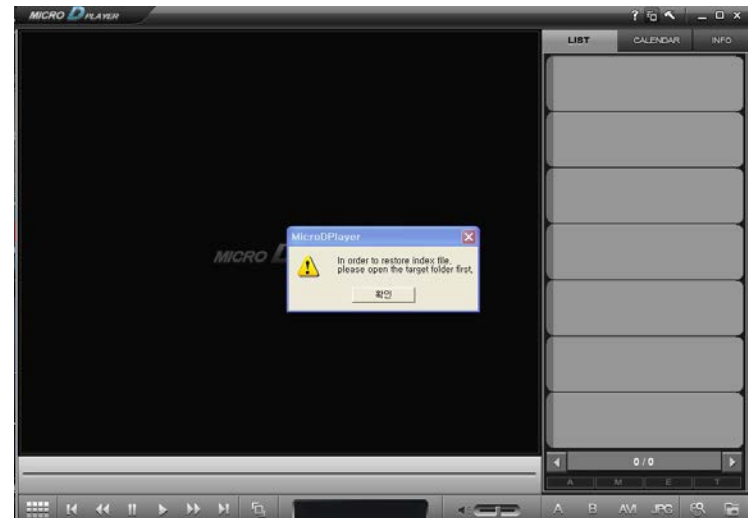

Pic 6.2 インデックスファイル復旧

注意:ターゲットフォルダーがない場合、『インデックスファイル修復』をクリックすると上図のメッセージが 表示されます。